電子投票の方法・手順

日本産業衛生学会 IT 担当理事

(電子選挙システム担当)

山瀧 一

## <はじめに>

電子投票機能を利用するためには、会員専用サイトにログインが必須です。 会員専用サイトにログインするためには、会員番号とパスワードが必要です。 パスワードがわからない場合は、登録済みのメールアドレスを入力してパスワードリマインダーでパス ワードを再設定してください。 予め登録されたメールアドレスが不明、未登録の方は、ホームページより事務局に会員番号と共にご 照会いただき、メールアドレス登録、パスワード設定を完了させてください。

下記手順を御覧いただく前に、必ず、会員ログインができる状態になっていることをご確認ください。

## ■電子投票メニューの前に

- ① スマートフォン、PC などインターネットにつながった端末からメールアドレスの確認 や投票が可能です。(投票は、PC 利用の方が候補者の確認が容易です)
- ② 日本産業衛生学会のオフィシャルサイトの右上の「会員ログイン」ボタンもしくは、 会員専用サイトのURL (<https://www.sanei.or.jp/member/>)にアクセスしてくださ い。
- ③ すでに登録済みのメールアドレスに電子投票終了後に通知メールが届きます。その ため、メールアドレスを変更したい場合は、マイページの「プロフィール変更」メニュ ーから、予め、メールアドレスを変更しておいてください。

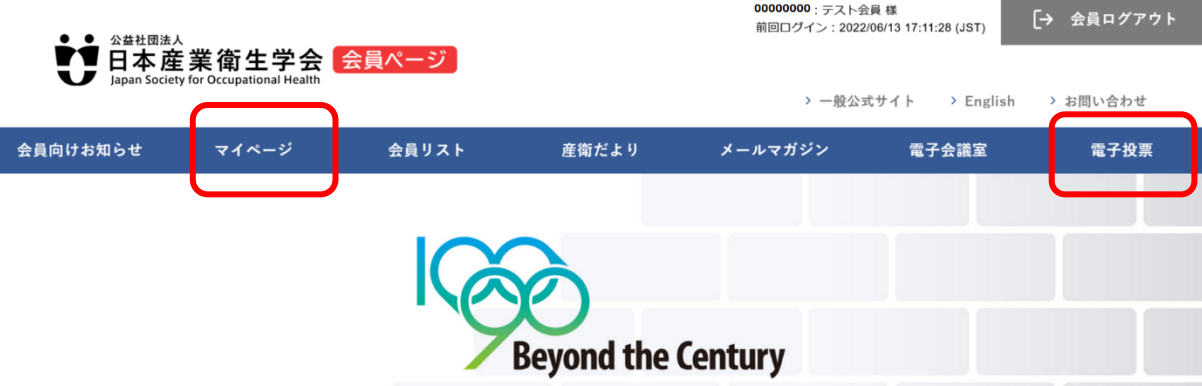

## ■電子投票メニュー

① グローバルナビゲーションの一番右端にある「電子投票」をクリックしてください。 「現在実施中の電子選挙一覧」として、あなたが選挙人として登録され、投票できる 選挙が表示されます。電子投票期間中に、選挙名をクリックすると、電子投票が始ま ります。

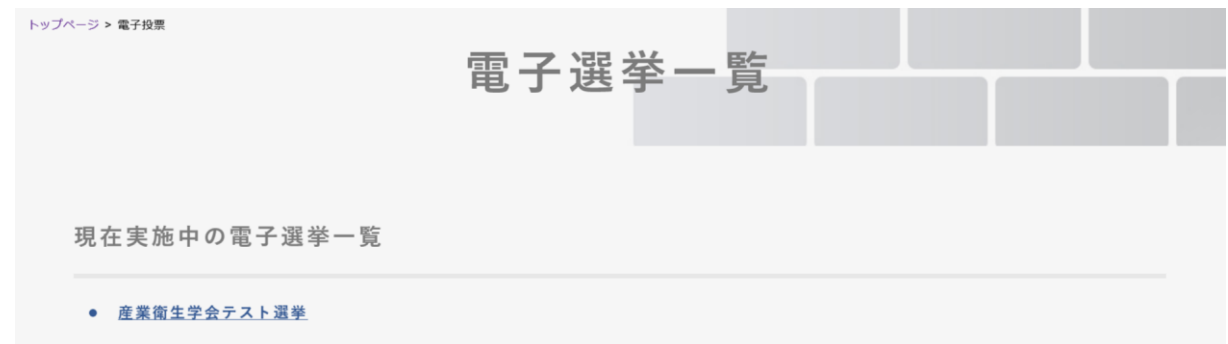

② 被選挙人はあいうえお順に一覧で表示されます。投票する該当者にチェックをいれ ると、中央下段別画面に現在投票した数と投票可能数が表示されます。 投票可能数以上にチェックをいれると、「確認するボタン」が押せません。

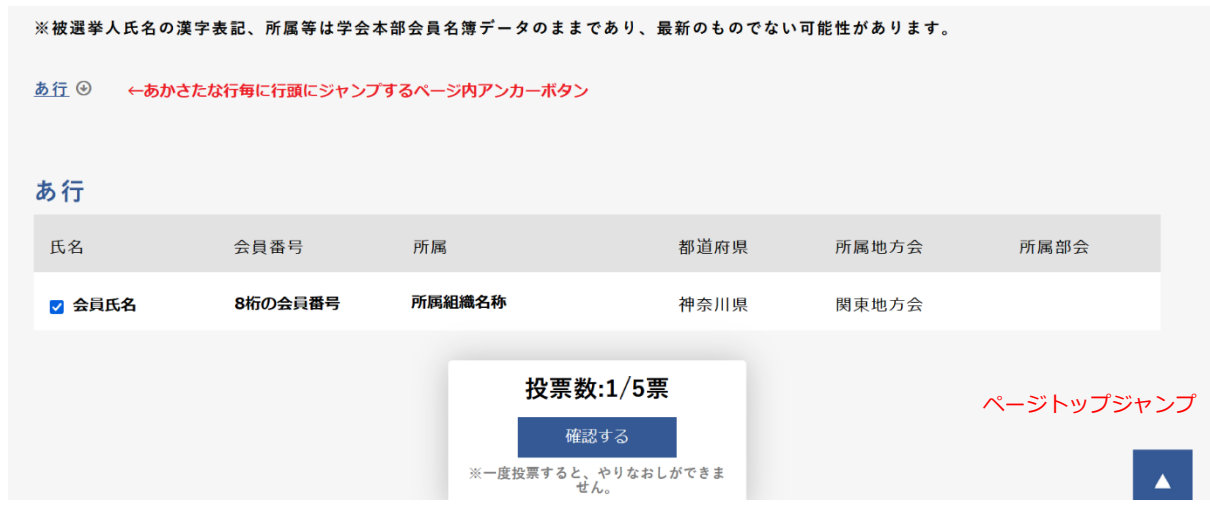

- ③ 投票する被選挙人を選び終わったら「確認する」のボタンを押すと投票先の確認画 面へ移動します。
- ④ 確認画面より、投票内容を変更する場合は[戻る]ボタンをクリックして、投票しなお してください。
- ⑤ 確認画面で投票する被選挙人を確認後、画面下部の[投票する]のボタンをクリック すると投票が完了します。投票が完了すると再度投票はできません。
- ⑥ 投票が終了しますと、その直後にマイプロフィールに登録されているメールアドレス

に、下記の投票完了通知が届きます。

また、会員専用サイトの電子投票ページには、該当する選挙が(投票済み)の ステータスに変更され表示されています。

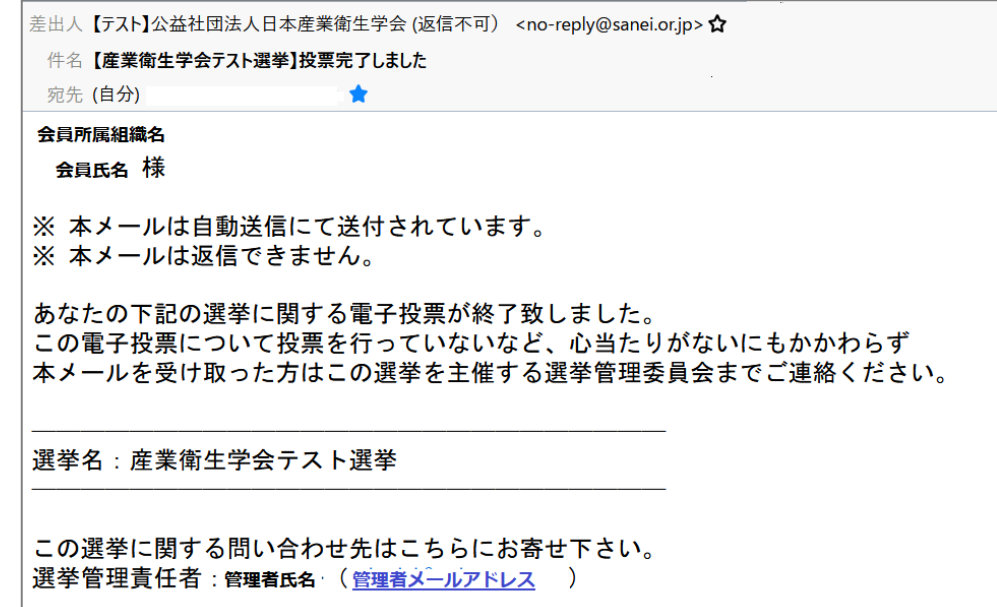

トップページ > 電子投票 電子選挙一覧 現在実施中の電子選挙一覧 ● 産業衛生学会テスト選挙 (投票済)

<注>

会員ログインができない、うまく投票ができない場合、その他ご不明な点がございました ら、電子投票期間内のうち余裕をみて、下記問い合わせ先にお問い合わせください。 ■電子選挙システムについて: 日本産業衛生学会 IT 担当理事 山瀧 一 メール:[jsoh\\_kanto@sanei.or.jp](mailto:jsoh_kanto@sanei.or.jp)  電話: 03‐5272‐8631(関東地方会事務局委託先:オリオン社) (\*可能な限りメールのご利用をお願いします。) ■ログイン出来ない場合、ホームページの使い方についてのお問い合わせ: 産業衛生学会事務局お問い合わせフォーム <https://www.sanei.or.jp/contact/index.html>